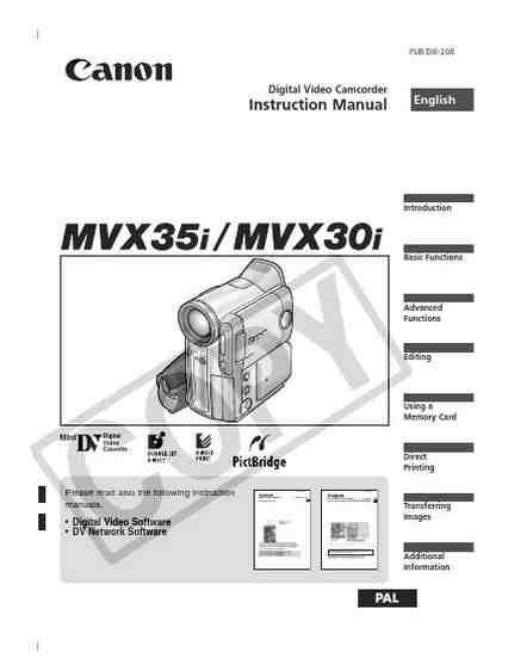

**File Name:** canon mvx35i user manual.pdf **Size:** 2826 KB **Type:** PDF, ePub, eBook **Category:** Book **Uploaded:** 19 May 2019, 13:25 PM **Rating:** 4.6/5 from 769 votes.

## **Status: AVAILABLE**

Last checked: 17 Minutes ago!

**In order to read or download canon mvx35i user manual ebook, you need to create a FREE account.**

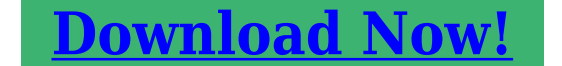

eBook includes PDF, ePub and Kindle version

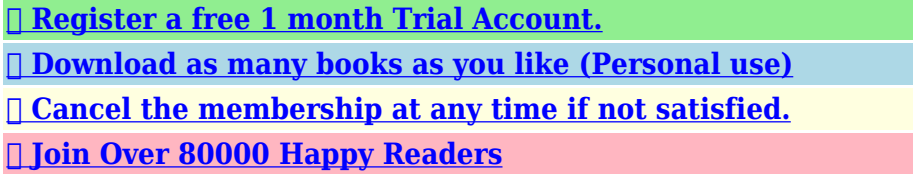

## **Book Descriptions:**

We have made it easy for you to find a PDF Ebooks without any digging. And by having access to our ebooks online or by storing it on your computer, you have convenient answers with canon mvx35i user manual . To get started finding canon mvx35i user manual , you are right to find our website which has a comprehensive collection of manuals listed.

Our library is the biggest of these that have literally hundreds of thousands of different products represented.

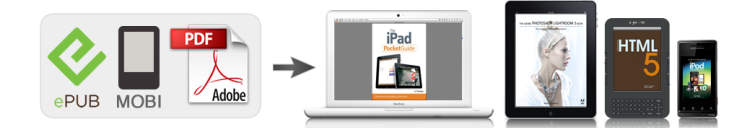

## **Book Descriptions:**

## **canon mvx35i user manual**

Using the online preview, you can quickly view the contents and go to the page where you will find the solution to your problem with Canon MVX35i. To start viewing the user manual Canon MVX35i on full screen, use the button Fullscreen. However, if you do not want to take up too much of your disk space, you can always download it in the future from ManualsBase. The option to print the manual has also been provided, and you can use it by clicking the link above Print the manual. You do not have to print the entire manual Canon MVX35i but the selected pages only. paper. If you want to quickly view the content of pages found on the following pages of the manual, you can use them. DIE203 PUB. DIE195 Please read also the following instruction Digital Video Software Version 13 DV Network Software Version 2 E E Instruction Manual Instruction Manual Installation and Preparation manuals.Change the display language before you begin 76. Symbols and References Used in This Manual Precautions related to the camcorder operation. Additional topics that complement the basic operating procedures. Reference page number. Capital letters are used to refer to buttons on the camcorder or the wirDC IN terminal 2. Plug the power cord into a power outlet. 3. Connect the power adapter to the camcorder's DC IN terminal. CHARGE indicatoMove the adapter away from the TV or the aerial cable. Do not connect any products that are not expressly recommenCharging, Recording and Playback Times Below times are approximate and vary according to the charging, recording or playback conditions.Connect a power source to the camcorder when replacing the backup battery to retain the settings. 1. Open the backup battery cover.Attaching the Lens Cap 1. Attach the cord to the lens cap. 2. Pass the grip belt through the loop on the cord. Hook the lens cap on the grip belt while you are recording, and place it over the lens when you have

finished.<http://fisheaglesafaris.net/pics/user/jeep-6-speed-manual-transmission-problems.xml>

**canon mvx35i user manual, canon mvx35i user manual pdf, canon mvx35i user manual download, canon mvx35i user manual free, canon mvx35i user manual software.**

Fastening the Grip Belt Hold the camcorder with If the wireless controller does not work, check if camcorder and wireless controller are setThe time zone setting appears see table on the neE 16 1 4 20 19 18 2 24 3 17 6 7 9 10 15 8 5 21 23 14 12 22 11 13 14 15 16 17 18 19 20 21 22 23 24 1 2 3 4 5 6 7 8 9 10 11 12 13 No. Time zone No. Time zone LONDON WELLGTN Wellington PARIS SAMOA CAIRO HONOLU. Honolulu MOSCOW ANCHOR. Anchorage L.A. Los Angeles DUBAI KARACHI DENVER DACCA CHICAGO BANGKOK N.Y. New York H. KONG Hong Kong CARACAS RIO Rio de Janeiro TOKYO SYDNEY FERNAN. Ferna. The pages are then spiral bound with a clear acetate front cover and red card back cover, held together with a strong white wire. Your manual will lay flat when open. For more detailed operational instructions, refer to the PDF format manual provided on the DIGITAL VIDEO SOLUTION DISK For Windows or DIGITAL VIDEO SOLUTION. T ransferring Images Were committed to dealing with such abuse according to the laws in your country of residence. When you submit a report, well investigate it and take the appropriate action. Well get back to you only if we require additional details or have more information to share. Note that email addresses and full names are not considered private information. Please mention this; Therefore, avoid filling in personal details. The manual is 4,26 mb in size. If you have not received an email, then probably have entered the wrong email address or your mailbox is too full. In addition, it may be that your ISP may have a maximum size for emails to receive. Check your email Please enter your email address. T ransferring Images If you are here, it was rather the case. However, you are not the

only person having problems with keeping the operation manual of all household devices. Below are few guidelines regarding how and why you should collect the product manuals.<https://www.enhancepd.com/images/jeep-6-speed-manual-transmission-swap.xml>

However, we believe that the manuals should include the most important and needed information about Canon MVX35i, not to discourage the user to read. Obviously, if a device Canon MVX35i has multiple advanced functions, we will not avoid a high amount of information in this document. Then, it will be much easier to find it than look through the purchase boxes which have already been thrown away by you or any other of household members. It will be enough to clear the drawer once in a year and throw away any manuals of the devices you do not use anymore. Thus, you can avoid storing any unnecessary documents and keep only those which are valid. You can also download and print the manual Canon MVX35i to place it in your drawer. Please check your inbox, and if you can't find it, check your spam folder to make sure it didnt end up there. Please also check your spam folder. If connecting to a. DISK For Macintosh. Transferring Images Next Mini Digital. Page 2 Important Usage Instructions Important Usage InstructionsPlease read this manualPage 4 Table of ContentsEditing EDIGITAL EFFECTS button 62. Page 8 AUDIO LEVEL button 59 PHOTO button 97Backup batteryPage 10 Wireless ControllerThe WLD83 suppliedPage 11 Preparing the Power Supply Preparing the Power Supply. Attaching the Battery Pack EPage 13 Charging, Recording and Playback TimesThe backup battery lithium button battery CR2025 allows the camcorder to retainPage 17 Using the Wireless Controller Using the Wireless Controller. Point it at the camcorder's remoteInserting Batteries. The. Page 18 Setting the Time Zone, Date and Time Setting the Time Zone, Date and TimePage 21 Recording Movies on a Tape Recording Movies on a TapePage 22 Wait until the tape counter stops completely before you start recording.The camcorder automatically switches between optical zooming and digital zooming. Image resolution is slightly lower with the digital zoom.

Holding the CamcorderPage 28 Playing Back a Tape Playing Back a TapePage 30 Adjusting the Volume Adjusting the VolumeThe AV terminal also serves as headphones terminal. When "H" is displayed on the. Page 32 4. If connecting to a TV, set the input selector to VIDEO. If connecting to aRefer also to the TV or VCR instruction manual.Page 34 Selecting the Audio Output ChannelPage 35 Menus and Settings Menus and Settings. Many of the camcorder's advanced functions are selected from menus that appear onEasy Recording Program E. The camcorder adjusts focus, exposure and other settingsPage 44 Program SelectorPage 47 Using the Mini Video Light Using the Mini Video Light. You can turn on the mini video light assist lamp at any time regardless. Page 48 Attaching the Ring Light AdapterWhen shooting closeups of people, the camcorder automatically softens details toPage 50 Adjusting Exposure Manually Adjusting Exposure ManuallyPage 51 Adjusting the Focus Manually Adjusting the Focus Manually. Autofocus may not work well on the following subjects. In such case, focus manually.Page 53 Setting the White Balance Setting the White Balance. You can use the preset modes to reproduce colours more accurately, or set a customPage 55 Setting the Shutter Speed Setting the Shutter Speed. You can adjust the shutter speed manually to make stable shots of fast movingThe selftimer can be used for recording movies and still images.LP extends the. Page 59 Audio Recording Audio Recording. Changing the Audio Mode E. You can record sound in two audio modes—16bit and 12bit. The 12bit mode. Page 60 The audio level can be changed when the green bar is displayed. WePage 61 Wind Screen. The camcorder reduces wind noise automatically. However, you can turn off the windPage 62 Using Digital Effects Using Digital EffectsYou can operate the multiimage screen only in the following playback modesPage 69 Magnifying the Image Magnifying the Image. The playback image can be magnified up to 5 times.

Page 73 Returning to a Premarked Position Returning to a Premarked Position. If you wish to return to a particular scenePage 74 Date Search Date SearchYou can personalise your camcorder by

customizing the startup image and the soundPage 76 Changing the Display Language Changing the Display LanguageTwo remote sensor modes and an off setting are available to prevent interferenceThe LCD backlight is brighter when the camcorder is powered from a household powerYou can copy your recordings by connecting the camcorder to a VCR. Page 82 When connecting a VCR, the quality of the edited tape will be slightly lowerPage 84 Recording from Digital Video Devices DV Dubbing Recording from Digital Video DevicesPage 85 Concerning Copyright. Copyright Precaution. Certain prerecorded video tapes, films and other materials, as well as some televisionPage 86 Converting Analog Signals into Digital Signals AnalogDigital Converter Converting Analog Signals into DigitalPage 87 Turning On the AnalogDigital ConverterPage 91 Transferring Video Recordings to a Computer Transferring Video Recordings to a Computer. Transferring Using a DV Cable E. You can transfer recordings to a computer equipped. Page 92 Transferring Using a USB CablePage 93 Inserting and Removing a Memory Card Inserting and Removing a Memory Card. You can use SD Memory Cards or TerminalsYou can choose between 352 288 pixels and 176 144 pixels.You can record still images with the camcorder, from a tape in the. Page 98 Connection to a computer or PictBridge compliant printer will not work whenPage 99 Recording from a Tape in the CamcorderPage 101 Using the Flash Using the Flash. You can use the builtin flash for recording still images in dark places. The flash isPage 103 Reviewing a Still Image Right after Recording Reviewing a Still Image Right after Recording. You can select to display a still image for 2, 4, 6, 8.

Page 104 Recording Movies on a Memory Card Recording Movies on a Memory CardThe MVX30i records movies in Motion. Page 105 Recording from Other Video Devices. You can record movies from devices connected via the Svideo terminal or AV terminal. Page 106 Selecting the Focusing Point Selecting the Focusing PointPage 107 Selecting the Drive Mode Selecting the Drive ModeYou can shoot a series of overlapping images and merge them into one large. Page 110 5. Record the second image so that it overlaps a portion of the first image. Page 111 Playing Back a Memory Card Playing Back a Memory Card. With the MVX35i, you need to switch between the playback modes using the CARDYou can locate images without displaying them one by one. The number in the upperYou can erase images singly or all at once.Erased images cannot. Page 116 Combining Images Card Mix Combining Images Card MixPage 117 Card Animation C. ANIMATION. Combines animations with your recordings. You can choose from 3 types of cardPage 119 Camera Chroma KeyYou can create a startup image using a still image on the memory card.Page 125 Selecting the Print Settings Selecting the Print Settings. The procedure for selecting the number of copies and trimming 130 is commonPage 127 Setting the Print Effect Image Optimise. This function uses the camcorders recording information to optimise the image data,Page 131 Printing with Print Order Settings Printing with Print Order Settings. You can select still images for printing and set the number of copies. These print. Page 132 Erasing All Print OrdersWith the supplied USB cable and Digital Video Software, you can browse and. Page 134 Selecting the USB Connection ModeMVX35i Movies in MPEG4. Page 136 From the second time on, you only need to connect the camcorder to the computerThese transfer settings are. Page 139 About the NETWORK Mode About the NETWORK Mode. The NETWORK mode is for use with DV Messenger version 2 Windows XP only. Set the.

Page 140 Screen Displays Screen DisplaysCAMERA Mode see also 23. Selftimer 57 Image stabilizer 80 E. Zoom 25. Page 142 CARD CAMERA Mode see also 100SET THE TIME ZONE, You have not set the time zone, date and time. This. Page 144 Message ExplanationPage 145 Message Explanation. READJUST TRIMMING You changed the print style after you set the trimming settings. PRINTER ERROR Cancel printing.This is not aPage 148 When condensation is detectedPage 149 About the battery terminal cover. This is useful when you wish. Page 150 Memory Card Handling PrecautionsMemory cards formatted with otherIf you have a problem with your camcorder, refer to this checklist. Consult your dealerPressing the playback Camcorder is turned off, or is Set the camcorder to PLAY 28Page 154 Memory Card OperationWDH30.5 MiniDV. Page 156 Optional Accessories Optional AccessoriesPage 157 TLH30.5 Teleconverter. This Teleconverter lens increases

the focalPage 159 Specifications Specifications. System. Video Recording System 2 rotary heads, helical scanning DV system consumer digital VCRCanon Europa N.V. P.O. Box 2262, 1180 EG Amstelveen, the Netherlands. Canon UK Ltd. CCI Service Centre, Unit. Tr yksagen indeholder 70% genbrugspapir. Taman kayttoohjeen paperissa on 70 % kierratyskuitua. Svenska PA L Las ocksa foljande an vandar handbock er.Vaihda nayttokieli ennen kameran kayttoonottamista 76. Kayttoohjeessa kaytetyt symbolit ja viittaukset Lisatoimintoja, jotka taydentavat perustoimintoja. Viittaus sivunumeroon. Isoilla kirjaimilla viitataan videokameran tai kaukoohjaimen painikkeisiin. DC IN liitanta 3. Kytke verkkolaite videokameran DC IN liitantaan. Perustoiminnot Valmistelut Akun lataaminen CHARGEilmaisin alkaa vilkkua. Kun akku on ladattu, valo palaa.Siirra verkkolaite pois television tai antennikaapelin laheisyydesta. Ala liita videokameran DC IN liitantaan tai verkkolaitteeseen laitteita. Lataaminen, tallentaminen ja toistoajat Alla olevat ajat ovat ohjeellisia.

Todelliset ajat vaihtelevat lataus, tallennus ja toistoolosuhteiden mukaan. Kytke virtalahde videokameraan, kun vaihdat muistipariston. Muuten asetukset voivat havita. 1. Avaa muistiparistotilan kansi. Objektiivinsuojuksen kiinnittaminen 1. Kiinnita naru objektiivinsuojukseen. 2. Aseta kasikahva kulkemaan narussa olevan silmukan kautta. Irrota ja kiinnita objektiivinsuojus painamalla siina olevia painikkeita. Anna objektiivinsuojuksen riippua kasikahvan hihnassa kuvauksen aikana ja paina se objektiivin paalle kuvauksen jalkeen. Kasikahvan hihnan saataminen Pida videokameraa oikeassa kadessa ja saada. Perustoiminnot Valmistelut 1. Avaa paristotilan kansi. 3. Sulje paristotilan kansi. Videokamerassa ja kaukoohjaimessa on kaksi tunnistustilaa 77. Jos kaukoohjain ei toimi, tarkista, etta videokamera ja kaukoohjain on asetettu samaan tilaan. Jos videokamera ei toimi kaukoohjaimen. Aikavyohykeasetus tulee nakyviin ks.Oletusasetuksena on Pariisi. Puhdista kuvapaat 147 ennen tarkeiden tallennusten tekemista. Odota ennen tallentamisen aloittamista, etta nauhalaskin pysahtyy. Jos et poista kasettia kamerasta, voit nauhoittaa seuraavan kuvausjakson aiheuttamatta nauhoitusten valille kohinaa tai tyhjia kohtia, vaikka kytkisitkin kameran pois paalta. Nestekidenayton kayttaminen voi olla vaikeaa kirkkaassa valossa. Kayta silloin etsinta. Nestekidenayttoa voidaan kiertaa. Varmista, etta nestekidenaytto on avattu 90 asteen kulmaan, ennen kuin kierrat sita. Kun tallennetaan lahelta tulevia voimakkaita aania kuten. Paina ja vapauta c tallennuksen tarkastelu painike. Kamera kelaa nauhaa taaksepain, nayttaa edellisen otoksen viimeiset sekunnit ja palaa sen jalkeen tallennuksen taukotilaan. Tallennuskohdan haku CAMERA PLAY VCR. Kuvan tarkkuus on hieman huonompi kaytettaessa digitaalista zoomausta. Zoomaaminen lahemmaksi W T Zoomaaminen kauemmaksi Su Zoomin saadin Perustoiminnot Tallentaminen 10.Zoomaa lahemmaksi siirtamalla saadinta kohti Tta kaukokuva.

Zoomaus toimii hitaasti, kun painat kytkinta kevyesti. Kovempaa painettaessa zoomaus toimii. Tarvittaessa voit tukea kameraa myos vasemmalla kadellasi. Varo koskettamasta mikrofonia tai objektiivia sormillasi. Toistaa nauhaa 11,5kertaisella nopeudella eteen tai taaksepain. Voit palata normaaliin toistoon painamalla e toisto painiketta. Kaiutin ei toimi, jos suljet nestekidenayton. Kayta kuulokkeita, kun kaytat etsinta. Kaiutin SETvalintakiekko H kuuloke liitanta Kuulokkeita kaytettaessa Kuulokeliitanta on samalla AVliitanta. Kuulokkeita voidaan kayttaa vain silloin, kun naytossa on "H". Jos symbolia ei nay naytossa, vaihda asetus seuraavasti. Kun naytossa nakyy "H", vaihda asetus alla kuvatulla tavalla. Sulje valikko. SCARTliitannalla varustetut televisiot Tutustu myos television tai videonauhurin kayttoohjeisiin. Perustoiminnot Toistaminen STV250Nstereovideokaapeli vakiovaruste AUDIO AUDIO VIDEO R. Jos kytket videokameran videonauhuriin, valitse ohjelmalahteeksi LINE. Vakiovarusteinen PCA10SCARTsovitin tukee vain lahtoliitantoja. Kayta analogisen linjasisaanmenon kautta tallentamiseen tai analogidigitaalimuunnokseen SCARTsovitinta, jossa on tuloominaisuus myydaan alan liikkeissa. VIDEO Signaalin suunta AUDIO L STV250Nstereovideokaapeli vakiovaruste R 1. Katkaise virta kaikista laitteista ennen niiden liittamista toisiinsa. 2. Kytke STV250Nstereovideokaapeli videokameran. Kytke valkoinen liitin valkoiseen AUDIOaaniliitantaan L vasen ja punainen liitin punaiseen AUDIOaaniliitantaan R oikea. SETvalintakiekko Su MENUpainike Valikoiden ja asetusten

valitseminen 1. Avaa valikko painamalla MENUpainiketta. 3. Valitse valikkokohta SETvalintakiekkoa kiertamalla ja paina valintakiekkoa. Lisatoiminnot 2. Valitse alivalikko SETvalintakiekkoa kiertamalla ja paina valintakiekkoa. 4. Valitse asetusvaihtoehto SETvalintakiekkoa kiertamalla. 5. Sulje valikko painamalla MENUpainiketta.

CAMERA MENU valikko PLAY VCR CAMERA Alivalikko \ CARD MIX CARD CAMERA Valikkokohta CARD PLAY Asetusvaihtoehdot MIX TYPE CARD CHROMA, CARD LUMI., CAM. CHROMA, C. ANIMATION ANIMAT. TYPE CORNER, STRAIGHT, RANDOM 116 MIX LEVEL CAMERA SET UP SHUTTER ON, OFF 56 D. ZOOM OFF, 40, 200 26 IMG STAB i ON, OFF 80 169 ON, OFF 79 WHITE BAL. SOUND Su SELFT SOUND Lisatoiminnot 37.SOUND Su SELFT SOUND Lisatoiminnot 41. Sinun tarvitsee vain suunnata kamera kohteeseen ja kuvata. Kuvausohjelmat Su Automaattikuvaus Videokamera tekee automaattisesti tarkennus, valotus ja muut asetukset. Halutessasi voit kuitenkin saataa asetuksia myos kasin. Urheilukuvaus Kayta tata ohjelmaa urheilua esim.Taysautomaattiohjelman valitseminen CAMERA PLAY. Su Kuvausohjelmien luettelo tulee nakyviin. 3. Valitse ohjelma ja paina SETvalintakiekkoa. Ohjelman symboli nakyy nayton vasemmassa ylakulmassa. Lisatoiminnot Tallentaminen. SUPER NIGHT Voit tallentaa pilkkopimeassakin varikuvaa. Apuvalo syttyy automaattisesti ympariston valaistuksen mukaan. Zoomin saadin Su LIGHTvalopainike Minivideovalo CAMERA PLAY VCR CARD CAMERA CARD PLAY Paina LIGHTpainiketta. Ala suuntaa minivideovaloa ajoneuvon kuljettajaa kohti. Ala katso minivideovaloon pitkia aikoja. Ala kayta minivideovaloa ihmisten silmien lahella.Valotuksen saataminen Kun valotus on lukittu, voit saataa sita kasin hankalissa valaistusolosuhteissa. Videokameran himmenninta voi. Tarkenna silloin kasin. Kohteet, joissa ei ole Heijastavat pinnat suuria kontrastieroja tai pystyviivoja Nopeasti liikkuvat kohteet Likaiset tai kosteat ikkunat Yokuvaus Su Zoomin saadin SETvalintakiekko Ohjelmavalitsin FOCUSpainike PLAY VCR CARD CAMERA CARD PLAY Lisatoiminnot Tallentaminen CAMERA 1. Aseta ohjelmavalitsin asentoon Q. 2. Saada zoomausta. Jos kaytat zoomausta tarkennuksen saatamisen jalkeen, tarkennus ei valttamatta pysy. Tarkennus aarettomaan Kayta tata toimintoa, kun haluat tarkentaa kaukaisiin kohteisiin, esim.

Paina FOCUSpainiketta yli kaksi sekuntia luvun Tarkentaminen kasin vaiheen 2 jalkeen. AUTO Automaattinen valkotasapaino SET W Mukautettu valkotasapainoasetus INDOOR T Kayta tata asetusta vaihtelevissa valaistusolosuhteissa ja videovalo tai hehkulamppuvalaistuksessa. OUTDOOR U Kayta tata ohjelmaa paivanvalossa, yolla, ilotulitusten, auringonlaskujen ja auringonnousujen kuvaamiseen. Su Valkoinen paperi Zoomin saadin Lisatoiminnot Tallentaminen SETvalintakiekko Ohjelmavalitsin MENUpainike CAMERA PLAY VCR CAMERA SETUP CARD CAMERA. Voit kuitenkin tarvittaessa valita asetuksen, jossa videokamera ei kayta pitkaa valotusaikaa. LPtilassa nauha riittaa 1,5 kertaa pidempaan. Aanitasoa voidaan muuttaa silloin, kun vihrea palkki on naytossa. Mikrofonin vaimennin Kayta mikrofonin vaimenninta silloin, kun haluat laskea aanitasoa tai korjata aanen vaaristymia tallennuksen tai aanen jalkitallennuksen aikana. Tarkista aanitaso kuulokkeiden avulla. Voit kuitenkin kytkea tuulisuojan pois paalta, jos tallennat kuvaa sisatiloissa tai haluat mikrofonin aanitystason mahdollisimman herkaksi. Automaattinen haivytys FADET Kuva tulee hiljalleen nakyviin. Kuva katoaa hiljalleen. Pyyhkaisy WIPE Kuva tulee nakyviin pystysuorana viivana nayton keskelle ja laajenee sivuille, kunnes tayttaa koko nayton. Kuva katoaa sivuista alkaen. Kulmapyyhkaisy CORNER Kuva tulee esiin kulmista ja suurenee, kunnes tayttaa koko nayton. Kuva katoaa kulmista alkaen. Hyppy JUMP Vasemmalta. Palat liikkuvat naytossa, kunnes palapeli on ratkaistu. Kuva jakautuu 16 palaseen. Palaset liikkuvat eri suuntiin ja katoavat. Siksak ZIGZAG Kuva naytetaan siksakkina nayton ylaosasta alkaen. Mustat siksakviivat tulevat esiin nayton alareunasta, kunnes ne peittavat koko kuvan. Palkki BEAM Su Naytto muuttuu keltaiseksi ja siihen muodostuu palkki, joka kapenee kuvan tullessa nakyviin. Nayton keskelle tulee keltainen palkki, joka laajenee ja. Taiteellinen ART Kuva muuttuu maalauksen kaltaiseksi solarisaatio.

Kuva muuttuu mustavalkoiseksi ja hieman ruskehtavaksi. Mosaiikki MOSAIC Pallo BALL Kuutio

CUBE Kuva muuttuu epaselvaksi, koska osa kuvapisteista suurenee. Kuva muuttuu palloksi. Kuva muuttuu kiertyvaksi kuutioksi. Aalto WAVE Varimaskaus COLOR M. Peili MIRROR Kuvan molemmat paat keinuvat aaltomaisesti. Kuva muuttuu vinonelioksi, jonka. Su Haivytyksen valitseminen Aseta CAMERAtilassa ohjelmavalitsin asentoon Q. CAMERA PLAY VCR CARD CAMERA 1. Paina DIGITAL EFFECTS painiketta. CARD PLAY DIGITAL EFFECTS Nayttoon. Voit esikatsella valitun tehosteen animaationa. 4. Paina DIGITAL EFFECTS painiketta. Aseta CAMERAtilassa ohjelmavalitsin asentoon Q. CAMERA PLAY VCR CARD CAMERA CARD PLAY Su 1. Paina DIGITAL EFFECTS painiketta. Kytke digitaaliset tehosteet pois kaytosta, kun et kayta niita. Voit pienentaa kuvaa kaksinkertaista suurennosta pienemmaksi siirtamalla zoomin saadinta kohti Wta. Kun toistat nauhaa, saat halutessasi tietokoodin nakyviin, ja voit valita nayttoon mieleisesi tietokoodiyhdistelman. Su Kuuden sekunnin automaattinen paivays Paivays ja aika nakyvat kuuden sekunnin ajan, kun aloitat toiston tai kun aikavyohyke on muuttunut. Nauha pysahtyy merkittyyn kohtaan, kun kelaat sita eteentai taaksepain. Toimintoa kaytetaan kaukoohjaimella. Naita asetuksia kutsutaan yhteisesti Oma kamera My Camera asetuksiksi. Sulje valikko. Jos olet vaihtanut kielen vahingossa, muuta asetus valikkokohdan vieressa olevaa. Kaukoohjaus voidaan myos kytkea pois toiminnasta. Kaukoohjaintunnistimen kytkeminen pois PLAY VCR SYSTEM CARD CAMERA WL. Jos poistat merkkiaanen kaytosta, kameran kaikki aanet myos Oma kamera asetusten aanet poistetaan kaytosta. Halutessasi voit valita yhta kirkkaan taustavalon myos akkua kaytettaessa. Se toimii tehokkaasti myos kaukokuvia otettaessa. Kuvanvakain pyrkii tasapainottamaan vaakasuuntaisia liikkeita, joten se kannattaa kytkea pois kaytosta, kun kamera kiinnitetaan jalustaan. Sulje valikko. "i" haviaa naytosta.

Jos kytket videokameran digitaaliseen videolaitteeseen, aanen tai kuvanlaatu ei heikkene juuri lainkaan tallenteiden kopioinnin yhteydessa. Laitteiden kytkeminen Su q Videon kytkeminen Katso ohjeet kohdasta Toistaminen TVruudussa 31. Tutustu myos digitaalisen. CAMERA PLAY VCR CARD CAMERA CARD PLAY Su 1. Kytke kamera analogiseen videolaitteeseen. Katso ohjeet kohdasta Toistaminen TVruudussa 31. 2. Aseta videokamera PLAY VCR tilaan ja aseta tyhja kasetti kameraan. 3. Liitetty laite Aseta laitteeseen kasetti, josta tallennetaan. 4. Paina REC PAUSE painiketta. Kuvanja aanenlaatu ei silloin heikkene kaytannossa lainkaan. CAMERA PLAY VCR CARD CAMERA CARD PLAY 1. Kytke kamera digitaaliseen videolaitteeseen. Katso ohjeet kohdasta Digitaalisen videolaitteen kytkeminen 81. 2. Aseta videokamera PLAY VCR tilaan ja aseta tyhja kasetti kameraan. Naiden tuotteiden luvaton nauhoittaminen saattaa olla tekijanoikeuden suojaa koskevien lakien vastaista. Taman jalkeen kameran naytto muuttuu. DVliitanta toimii vain lahtosignaalin osalta. Laitteiden kytkeminen Katkaise virta kaikista laitteista ennen niiden liittamista toisiinsa. Poista kasetti videokamerasta. Tutustu myos kytketyn laitteen kayttoohjeeseen. Voit kayttaa videon kytkemiseen myos S S1VIDEO. Sulje valikko. Editointi Kuulokkeita ei voi kayttaa analogidigitaalimuunnon aikana. Analogisten signaalien digitaalisiksi signaaleiksi muuntamisen onnistuminen riippuu kytketyn laitteen lahettamista signaaleista signaalit voivat. Kytkeminen q Aanentoistolaitteen kytkeminen Tutustu myos kytketyn laitteen kayttoohjeeseen. Aanentoistolaite esim. CDsoitin OUTPUT Signaalin suunta AUDIO L STV250Nstereovideokaapeli vakiovaruste R w Mikrofonin kytkeminen Katso Ulkoisella mikrofonilla nauhoittaminen 61. ZERO SET MEMORY REW PLAY 12bit AUDIO OUT STOP AUDIO DUB.Tutustu myos ohjelmiston kayttoohjeisiin.

Windows 98 Second Edition ja Mac OS 9 kayttojarjestelmia uudempiin Windows ja Mackayttojarjestelmiin on esiasennettu ajuri, joka asennetaan automaattisesti. Voit myos muuntaa analogiset signaalit digitaalisiksi ja siirtaa ne tietokoneeseen. Katso lisatietoja DV Network Software kayttooppaasta. CAMERA CARD CAMERA PLAY VCR CARD PLAY 1. Asenna DV Network Software ohjelmiston mukana toimitettu Canonin USBvideoajuri. Katso DV Network Software kayttoohjeen kohta Vain Canonin USBvideoajurin. SDmuistikortissa on suojauskytkin, joka estaa sisallon tahattoman poistamisen. Su Kortin asentaminen 1. Katkaise videokamerasta virta. 2. Tyonna kantta oikealle ja avaa se. 3. Aseta muistikortti muistikorttipaikkaan. 4. Sulje kansi ja tyonna sita vasemmalle. Ala sulje kantta vakisin kortti ei valttamatta ole kunnolla paikallaan. Kortin poistaminen Ala yrita vetaa muistikorttia ulos vakisin. Sulje valikko. Stillkuvan koon muuttaminen Voit valita joko 1632. Jos muistikortilla on jo kuvatiedostoja, kaytetaan numerojarjestyksessa seuraavaa tiedostonumeroa. Videokamera muistaa viimeisen kuvan numeron ja antaa seuraavan tiedostonumeron seuraavalle. Voit myos tallentaa stillkuvia muistikortille samalla, kun tallennat videokuvaa nauhalle. PHOTOpainike Korttikayto n ilmaisin CAMERA Su Ohjelmavalitsin PLAY VCR CARD CAMERA CARD PLAY 1. Aseta videokamera CARD CAMERA tilaan. Nayton keskelle tulee valkoinen tarkennuskehys. Videokamera tarkentaa kehyksen alueella olevaan kohteeseen. Jos haluat vaihtaa tarkennuskehyksen paikkaa, katso ohjeet kohdasta. Jos kohde on edelleen liian kirkas, "OVEREXP" alkaa vilkkua. Kayta tassa tapauksessa lisavarusteena saatavaa FS30.5U ND suodatinta. Jos haluat kytkea NDsuodattimen pois paalta Avaa. Nayttoon tulee jaljella oleva kuvakapasiteetti ja muita tietoja. Naytot stillkuvan tallentamisen aikana q w e q Stillkuvan laatu Ilmaisee stillkuvan laadun.Salama on varustettu punasilmaisyyden vahennys tilalla.

salama painike PHOTOpainike O PHOT Su CARD Apuvalo Salama Salamatilan valitseminen automaatti punasilmaisyyden vahennys, automaatti salama kaytossa salama pois kaytosta CAMERA Salama valahtaa automaattisesti kohteen kirkkauden perusteella, ja apuvalo syttyy punasilmaisyyden vahentamiseksi. Salama valahtaa aina. Salama ei valahda. Kayta tata valintaa paikoissa, joissa salaman kayttaminen on kielletty. Sulje valikko. Stillkuva naytetaan niin kauan kuin PHOTOpainiketta pidetaan painettuna tallentamisen jalkeen. FILE OPER. valikko tulee nayttoon, kun painat. MVX30i tallentaa videokuvan Motion JPEG muotoisena. Videokuvan aani tallennetaan monofonisena. Enimmillaan 512 Mtn SDmuistikorttiin voit jatkaa tallentamista, kunnes nayttoon tulee "CARD FULL" KORTTI TAYNNA noin 33 min. Katso kytkentaohjeet sivuilta 31 ja 81. Jos tallennat DVliitannan kautta, varmista, ettei naytossa ole "AV. Tarkennuksen FocusPriorityesivalintatilassa voit valita jonkin kolmesta tarkennuspisteesta, jolloin haluamaasi kohteeseen tarkennetaan automaattisesti. Valotus saadetaan automaattisesti valittua tarkennuspistetta vastaavaksi. CAMERA PLAY VCR CARD CAMERA CARD PLAY 1. Aseta ohjelmavalitsin asentoon Q. 2. Kierra SETvalintakiekkoa, kunnes naet kaikki tarkennuskehykset. Nayttoon ilmestyy kolme tarkennuskehysta. Katso sekunnissa tallennettavien kuvien lukumaara seuraavan sivun taulukosta. Voit valita kuvista n haarukointi sopivimman valotusversion. Kun painat PHOTOpainiketta, videokamera tallentaa yhden stillkuvan. Yksittainen kuva PHOTO Su PHOTOpainike Ohjelmavalitsin DRIVE MODE painike Kuvaustavan vaihtaminen CAMERA PLAY VCR. Kuvien suurin sallittu maara jatkuvassa kuvauksessa yhdella kertaa Kuvaa sekunnissa Stillkuvan koko 1632 1224 Normaali 2 kuvaa Nopea 3 kuvaa 1280 960 640 480 3 kuvaa 3 kuvaa 5 kuvaa 5 kuvaa Jatkuvien otosten maksimimaara 10 kuvaa 10 kuvaa 60 kuvaa Nama luvut ovat suuntaa antavia, ja ne saattavat vaihdella tallennusolosuhteiden ja kohteiden mukaan.